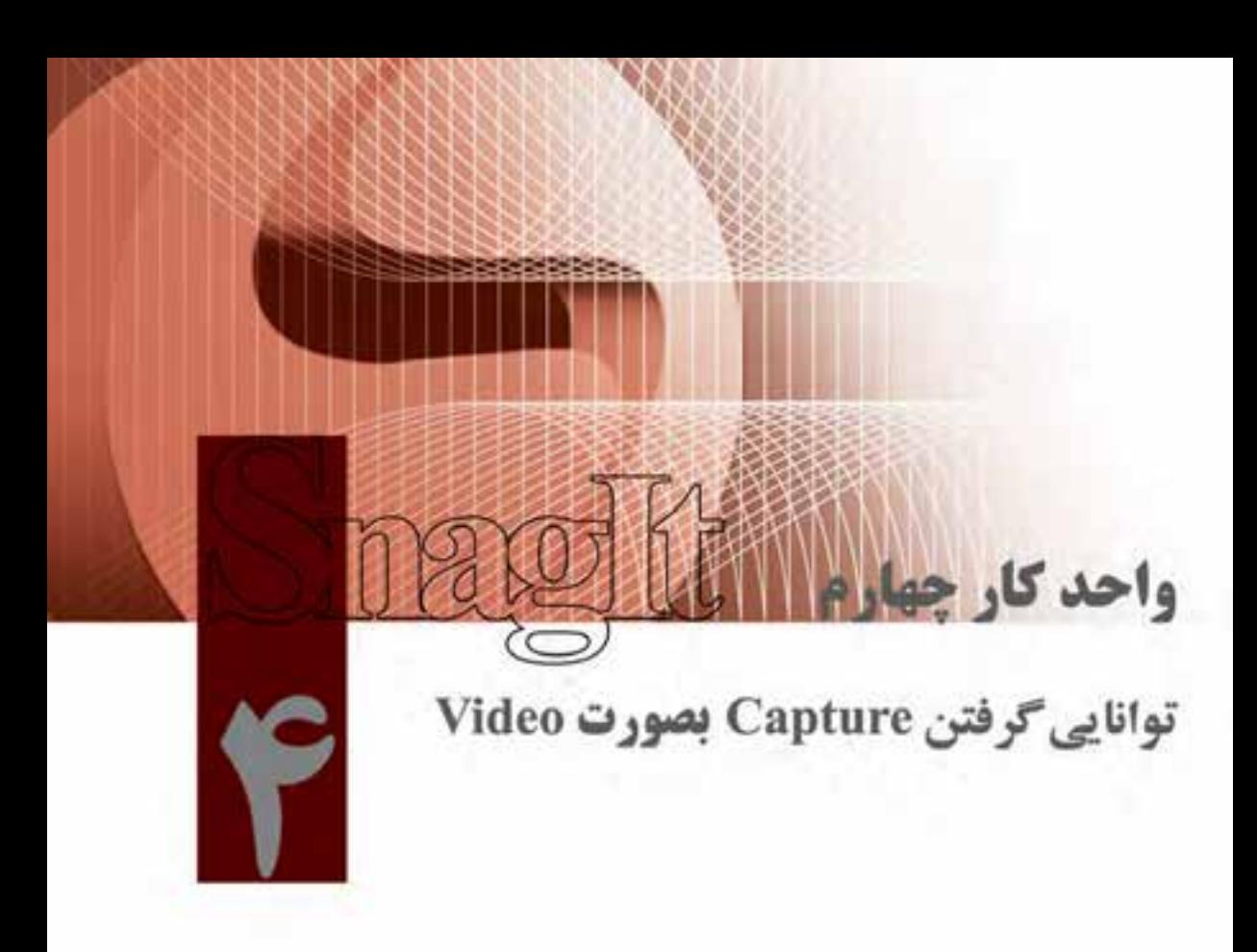

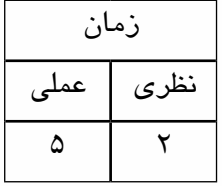

**اهداف رفتاري: پس از پايان اين واحد کار از فراگير انتظار ميرود که بتواند:**

- .1 گرفتن Capture درحالت Video را انجام دهد؛
- .2 انواع حالتهای ورودی و خروجی Capture درحالت Video را بیان کند؛
	- .3 عملکرد گزینههای لیست بازشوی Effects را شرح دهد.

وزارت فرهنگ و ارشاد اسلامی میکس رایانهای کد استاندارد، ۸۷–/۱۵/۵ ف.هـ

#### مقدمه:

R

در کنــار قابلیتھایــی مانند گرفتن عکــس از صفحه یا جداکردن متن از تصویــر، نرم|فزار SnagIt، دارای قابلیــت گرفتــن فیلم از صفحه نمایش نیز می باشــد، که از این روش برای شبیهســازی محیطهای نرمافزاری اســتفاده مـ شــود. در اين فصل براي آشــنايي هرچه بيشــتر با اين قابليت به نحوه گرفتن فيلم از محيطهاي نرمافزاری خواهیم پرداخت.

# ۱-۴ آشنایی با فیلمنامه و مفهوم آن

همان طور که می دانید، اولین گام در ساخت و تهیه یک فیلم استفاده از فیلمنامه یا 'Story board می باشد؛ براین اساس، می توان ساخت فیلمهای ویدیویی را شامل سه مرحلهی اصلی زیر دانست:

- مرحلهی پیش تولید: در این مرحله سـناریوی آنچه را که میخواهید Capture کنید، ابتدا نوشــته و سـپس تعیین می کنید که از چه قســمتهایی و طی چه مراحلی باید فیلمبرداری صورت پذیرد. اطلاعات مورد نیاز به منظور انجام یک پروژه را باید به صورت مکتوب در آورید.
- **مرحلهی تولید**: در این مرحله براساس طرحی که برنامهریزی کردهاید، از بخش های مربوط فیلمبرداری کنید.
- مرحله ی پیس تولیـد: در ایـن مرحلـه صحنههـای Capture شـده را در صـورت لـزوم ویرایـش، صداگــذاری و مونتــاژ کنیــد. عملیات مربوط بــه ویرایش صدا را با نرمافــزار Audition (کــه در بخش دوم ایــن کتاب به بررســی ایــن نرم|فزار خواهیم پرداخت) و مراحــل مربوط به تدوین و مونتاژ فیلــم را با نرم|فزار Premiere Pro انجام دهید. (که نحوهی کار با این نرمافزار را نیزدر بخش سوم این کتاب شرح خواهیم داد.)

## **2-3 آشنایی با مفهوم دیالوگ (Narration)**

اصولا در تهیه و تولید چند رسانهایها یکی از رسانههای کاربردی که می تواند تأثیر مؤثری را روی مخاطبان گذاشته و اطلاعات فراوانی را به سادهترین شیوه به آنها منتقل کند، متن و گفتار است؛ بدین لحاظ در تهیه و تولید چند رسانهای ها، بخصوص در شبیهسازی محیطهای نرم|فزاری، دیالوگ (Narration) به متون گفتاری یا صحبت هایی گفته میشود که برای تشریح و توضیح بخشهای مختلف نرمافزار روی آن اضافه میشود.

#### ۳-۳ نحوهی گرفتن فیلم از محیطهای نرمافزاری

یکی از روش هایی که معمولا در ســاخت چند رســانهای های آموزشی مورد استفاده قرار می گیرد، استفاده از روش شبیهســازی محیطهای نرمافزاری یا (Software Simulation) می باشد؛ برای این منظور می توان از محیط نرمافزار مورد نظر فیلم گرفت نرمافزار SnagIt با داشتن این قابلیت قادر است با استفاده از حالت Video Capture اقدام به گرفتن فیلم از محیط نرمافزار کرده و آن را در قالب یک فایل ویدیویی ذخیره کند.

برای گرفتن Capture به صورت Video، در قســمت Capture Mode روی گزینه Video Capture کلیک کنید (شکل ۱–۴).

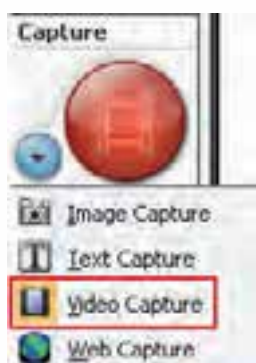

شكل 1-۴ محيط SnagIt در حالت Video

۱- ســناريوي مصوري است كه مراحل انجام فيلمبرداري براســاس صحنههاي مختلف همراه با توضيحات در آن قرار داده شده است. توانایی گرفتن Capture بهصورت Video

Output

None

Salariwi

ligan

Window

 $S$ crean-

براي شروع Capture در حالت Video بخش هاي اصلي Effects ،Output ،Input وOptions ،ا تنظيم کرده و سپس اقدام به تهیهی فیلم از محیط نرمافزار مورد نظر نمایید.

### ۴-۴- لىست بازشوى Input

در این بخش می توانیــد تنظیمات مربوط بــه منطقــهءي ورودي Capture كــه شــامل گزينههاي Window Screen، گزينههاي Fixed Region .Region .Window Include Cursor است و در قسمتهای قبل بهطور كامل در مورد آنها صحبت كرديم را انجام دهيد. (شكل ٢-۴)

Window Active Window **Region ET** Figed Region Include Curson شنتال هيدا Percent Audio تنظیم ویژگی های مربوط به فیلم Properties...-

Effects.

No Effects

شکل ۲-۴ لیست بازشوی Input

### 8-۴ تنظیم ویژگی های ورودی در حالت Video Capture

در هنــگام گرفتــن فیلم از صفحـــهی نمایش، معمولا یکــی از گزینههایی که لازم اســت قبل از عملیات Capture مورد توجه قرار گرفته و تنظیمات در آن انجام شــود، ســربرگ Video Capture Preferences در ينجرەي Properties بخش Input مى باشد.

در ایــن زبانه شــما می¤وانید تنظیمات مربــوط به Capture در حالت Video از قبیل محل ذخیرهســازی فایل هــای موقــت ویدیویی، نمایش پنجرهی تأیید عملیات Capture قبل از شــروع، پنهان نمودن مســتطیل نشان دهنده ی محدوده ی Capture و… را در این بخش انجام دهید (شکل ۳–۴).

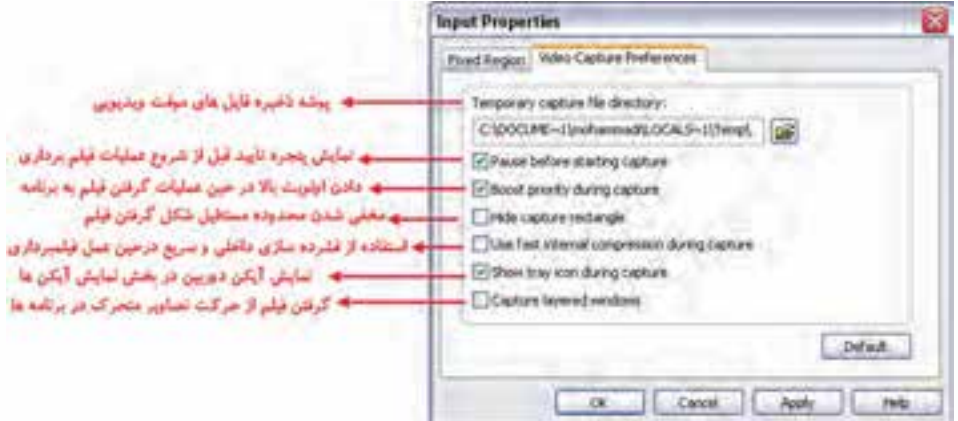

شكل ۳-۴ زبانه Video Capture Preferences از كادر محاوره Input Properties

**وزارت فرهنگ و ارشاد اسالمی میکس رایانهای کد استاندارد: 15/5/-87 ف.هـ**

## **4-6 لیست بازشوی Output**

4

در این قســمت خروجی حاصل از عملیات Capture میتواند در قالب یک فایل ویدیویی، ارســال به یک پست الکترونیکی یا یک سایت مشخص و حتی به یک برنامهی خاص صورت گیرد.

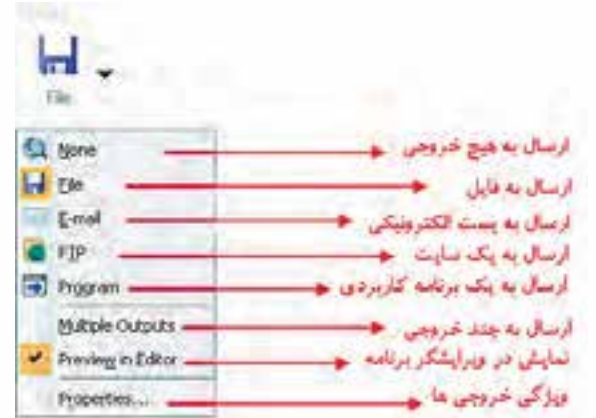

**شکل 4-4 لیست بازشوی Output**

**4-7 تنظیم ویژگیهای خروجی در حالت Capture Video**

منوی Output از گزینهی Properties برای انجام تنظیمات فیلمبرداری اس��تفاده میشود. بهطوریکه در پنجرهی تنظیم خروجیها (Output Properties) با استفاده از زبانهی Video File میتوان تنظیمات مربوط به گرفتن فیلم، صدا و نحوهی ذخیرهسازی آنها را تعیین کرد.

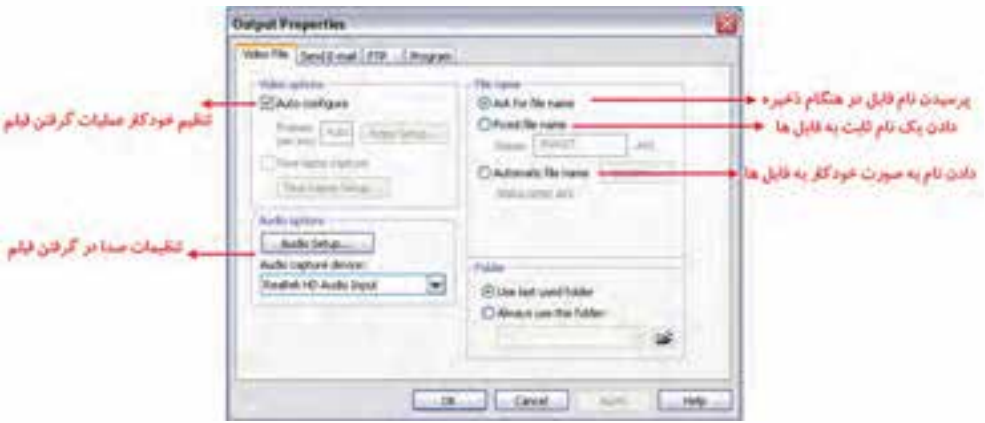

**شکل 4-5 زبانه File Video از کادر محاوره Properties Output**

در صورتی که از تنظیمات خودکار برنامه اس��تفاده نکنید، میتوانید با کلیک روی گزینهی Setup Video ودر بخشOptions Video به کادر محاورهای تنظيمات Video دسترسی داشته باشید. )شکل 4-6(. 4

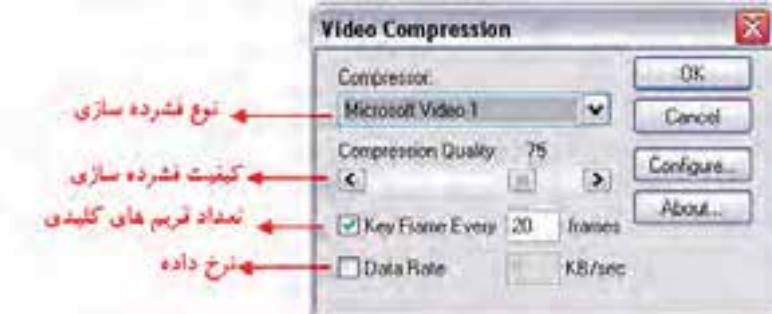

**شکل 4-6 Compression Video**

در اين پنجره میتوان نوع و میزان نوع و میزان فشردهسازي فيلم را تعيين کرد.

**نکته:** هرچه فيلم را در پنجرهی Compression Video فشردهتر کنيد، حجم آن کمتر و به همان نسبت کيفيت آن نیز پايين خواهد آمد.

در پنجرهی Properties Output ميتوان س��ختافزار ورودي صدا را نیز تعيين کرد؛ برای این منظور، روی دکمهی Setup Audio کلیک کرده تا کادر محاورهای Format Audio باز شود. )شکل 4-7(

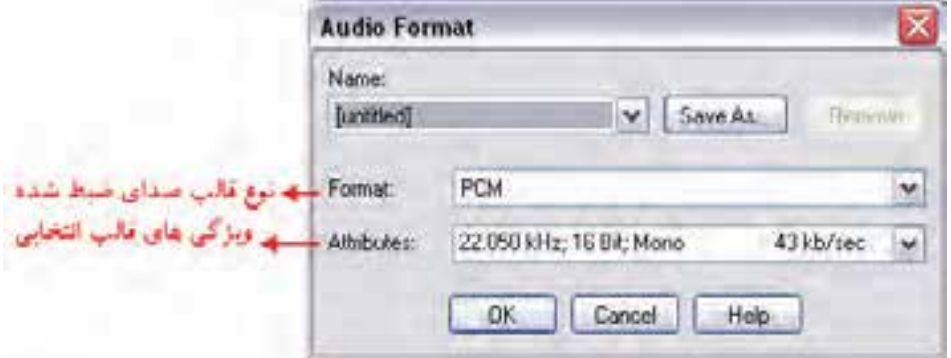

**شکل 4-7 کادر محاوره Format Audio**

در اين بخش مي توانيد فرمت صداي ضبط شــده و مقدار بيت صدا وMono يا Stereo بودن صداي ضبط شده را تعيين کنيد.

## **4-8 لیست بازشوی Effects**

در ايــن بخــش تنها یک گزینهی Caption در حالــت Video Capture وجود دارد که مي توان علاوه بر عنوان، اطالعاتی مانند نام کامپیوتر، نام کاربری، تاریخ و ساعت سیستم را به فیلم مورد نظر اضافه کرد. در مورد این پنجره و گزینههای مربوط به آن در فصلهای قبل گفته شده است.

**وزارت فرهنگ و ارشاد اسالمی میکس رایانهای کد استاندارد: 15/5/-87 ف.هـ**

## **4-9 گرفتن فیلم با اندازهی ثابت از محیطهای نرمافزاری**

یکـی از مـواردی که در هنگام گرفتن فیلم از محیطهای نرمافـزاری باید مورد توجه قرار گیرد، محدودهی گرفتن فیلم میباشد.

در ســاخت چند رسانهای های آموزشــی معمولاً از دو اندازهی ثابت 600 × 800 و 768 × 1024 پیکسل استفاده میشود. شما نیز میتوانید با استفاده ازگزینهی Region Fixed در محدودهی مورد نظر اقدام به گرفتن فیلم از پنجرهی نرمافزار کنید.

**مثال :** با اندازهی ثابت 800\*600 از نحوهی ایجاد یک فایل جدید در محیط نرمافزار Photoshop فیلم تهیه کنید.

#### **مراحل انجام کار:**

4

- .1 نرمافزار Photoshop را باز کنید؛
- .2 در محیط نرمافزار SnagIt حالت Capture Video را انتخاب کنید؛
- .3 ورودی حالت Capture را بر روی گزینهی Region Fixed تنظیم کرده ضمن اینکه از بخش Properties و زبانهی Region Fixed اندازه محدوده را روی 800\*600 تنظیم کنید؛
	- .4 خروجی حاصل از برنامه را بر روی گزینهی File تنظیم کنید؛
- .5 با زدن دکمه Capture مستطیل قرمز رنگی روی صفحه ظاهر میشود که با کلیک روی صفحه، محدوده Capture مش��خص خواهد ش��د؛ ضمن اینکه پنج��رهی Capture Video SnagIt با دکمه Start برای شروع عملیات روی صفحه ظاهر میشود؛
- .6 قبل از کلیک روی دکمهی Start پنجره Photoshop را به اندازهای کوچک کرده که در داخل محدودهی Capture قرار گیرد؛
	- .7 بر روی دکمه start کلیک کنید تا عملیات ضبط فیلم آغاز گردد؛
- .8 در پایان، فیلم گرفته ش��ده را در مس��یر دلخواه با فرمت Avi ذخیره کنید. همانطور که مشاهده میکنید با توجه به نوع Capture انتخاب شــده، پنجرهی SnagIt Editor با نمايشــی متفاوت ظاهر می شود. مسلما محيط نمايشــي يک فايل¤تني و یک فايل تصويري در این پنجره با هم متفاوت است؛ چون در اين بخش Capture در حالت Video انجام شده است، کادر محاورهای Editor SnagIt نيز در اين حالت دکمههای کنترلی فیلم ویدیویی را نمایش میدهد. )شکل 4-8(

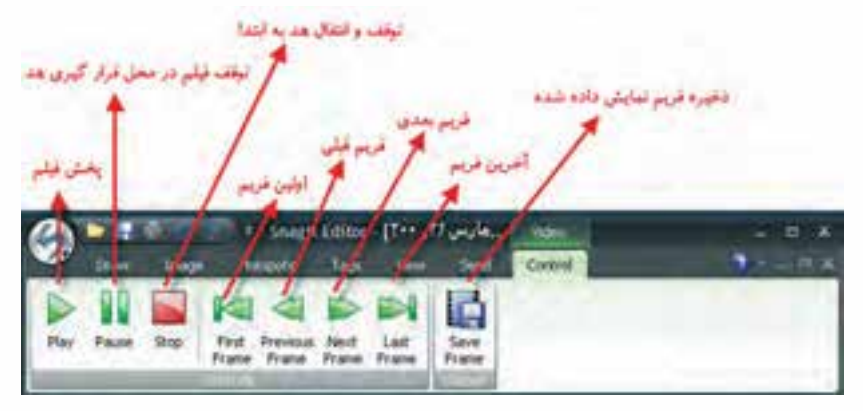

**شکل 4-8 کادر محاوره Editor SnagIt در حالت Video**

در باالي این پنجره همانطور که مشاهده میکنید آرم نرمافزار SnagIt در قالب یک دکمه یا عنوان Button SnagIt مش��اهده میش��ود که ب��ا کلیک بر روی این دکمه و انتخ��اب گزینهی As Save میتوان فیلم گرفته شده را در قالب یک فایل Avi ذخیره کرد.

**نکت�ه:** خروجیه��ای Avi نوع��ی از فایلهای ویدیویی میباش��ند ک��ه فیلم مورد نظر را ب��ا کیفیت باال ذخیرهمیکنند

#### **Learn In English**

#### ------------------------------------------

#### **Capture Video**

Use Video Capture Mode to create a recording of your screen. SnagIt records any on-screen activity on your Windows desktop. Capture all your mouse movements and application action, and then save the video as an AVI file. You can also use SnagIt to create time-lapse video of desktop activity over a period of time.

The maximum size of an AVI file produced by SnagIt is  $\tau$  GB. If you pass this size limit, the entire capture is lost.

#### **خالصه مطالب:**

 اولین گام در ساخت و تهیهی یک، فیلم استفاده از فیلمنامه یا Storyboard میباشد؛ براین اساس میتوان ساخت فیلمهای ویدیویی را شامل سه مرحله اصلی پیش تولید، تولید و پس تولید دانست.

-----------------------------------------------

- دیالوگ )Narration )به متون گفتاری یا صحبتهایی گفته میشود که برای تشریح و توضیح بخشهای مختلف نرمافزار، بر روی آن اضافه میشود.
- نرمافزار SnagIt قادر اس��ت با اس��تفاده از حالت Capture Video اقدام به گرفتن فیلم از محیط نرمافزار کرده و ذخیرهسازی آن را در قالب یک فایل ویدیویی انجام دهد.
- در هنگام فیلمبرداری از صفحهی نمایش، برای ضبط صدا عالوه بر فعال کردن گزینهی Audio Record در منوی Input، از بخش Options نیز میتوان با کلیک بر روی آیکن میکروفن این ویژگی را فعال کرد.

**وزارت فرهنگ و ارشاد اسالمی میکس رایانهای کد استاندارد: 15/5/-87 ف.هـ**

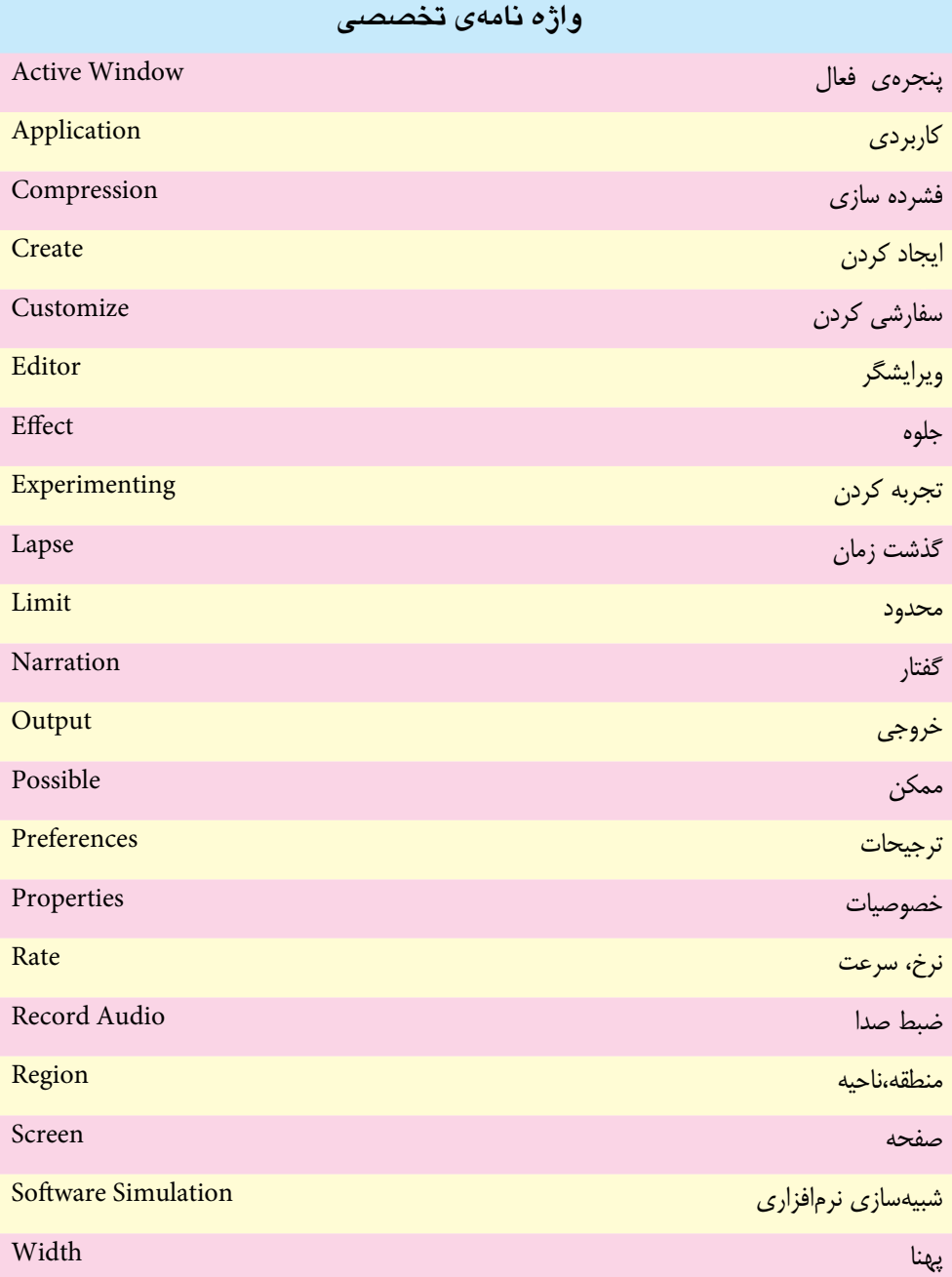

4

4

## **خود آزمایی:**

- .1 کاربرد های روش Capture Video را توضیح دهید؟
- .2 از جلوه ی Caption در فیلم چه استفادهای می شود؟
- .3 چه تفاوتی بین انواع خروجی هایی در حالت Video و حالت Image وجود دارد؟

## **كارگاه SnagIt:**

- .4 هر یک از گزینه های لیست بازشوی Input را به عنوان ورودی قرار داده و Capture تهیه کنید.
	- .5 از نحوه ی تغییر Background ویندوز فیلم تهیه کنید )هم زمان صدا را نیز ضبط کنید(.
- .6 با استفاده از نرم افزار SnagIt عملیات Capturing Video زیر را انجام دهید ضمن اینکه تمامی فیلمهای Capture شده دارای یک عنوان "Capturing Video "باشند و تصاویر ذخیره شده در پوشه ی -SnagIt Video /Capture ذخیره شوند .
- از مراحل گرفتن عکس از پنجره های ویندوز و منوهای پنجره با استفاده از نرم افزار SnagIt همراه با ضبط صدا فیلم گرفته و با نام 1\_SnagIt ذخیره کنید.
- برای تولید یک چند رسـانهای در زمینهی آموزش SnagIt از مراحل اعمال یک فیلتر روی یک تصویر با اندازه 800×600 فیلم تهیه کرده، سپس ان را با نام 2\_SnagIt ذخیره کنید.

# **پرسش های چهار گزینه ای**

.1 با انتخاب کدام گزینه از لیس��ت بازش��وی Input می توانید در حین Capture گرفتن از تصویر، صدا را نیز هم زمان ضبط کنید؟ الف) Record Audio الف) Include Cursor ج( Sound Record د( Window Preview .2 در کدام زبانه از کادر محاوره Properties Input می توانید تنظیمات مربوط به Capture را از قبیل پنهان نمودن مستطیل نشان دهنده ی محدوده ی Capture انجام دهید؟ الف( Region Fixed ب( Preferences Capture Video ج( General د( Scrolling .3 با کدام یک از گزینه های لیست بازشوی Input، می توان از محیط یک نرم افزار دلخواه با اندازه 800\*600 فیلم تهیه کرد؟ الف) Region بو Region بال ج) Fixed Region (3 .4 دکمه ی Frame Save در حالت Capture Videoبا چه فرمتی فایل را ذخیره می کند؟ الف) فایل تصویری ب( فایل ویدیویی ج( فایل متنی د( فایل Swf 5. The maximum size of an AVI file produced by SnagIt video capture is .....GB. a) 10 b) 5 c) 2 d) 3

**وزارت فرهنگ و ارشاد اسالمی میکس رایانه ای کد استاندارد: 15/5/-87 ف.هـ**

# **پروژه**

يك فيلم آموزشى در مورد ابزار Crop در فتوشاپ همراه با توضيحات بسازيد و خروجى آن را در قالب يك فايل Avi ذخيره كنيد.

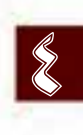